# **Patient Portal Implementation Guide**

This guide will serve as your "How To" instruction manual for implementing the Patient Portal offered by OptimisPT into your practice's workflow.

### **What is the Patient Portal?**

The Patient Portal is a safe and secure way for your patients to electronically submit their demographic information, insurance information, medical history and even sign required forms all prior to setting foot in your clinic for the evaluation. The best part is, the information they enter will be easily imported into Optimis, decreasing the need for manual entry.

### **Benefits to Using the Patient Portal:**

- Decrease the patient's wait time when coming to their Initial Evaluation appointment
- Decrease the time it takes to register a patient saving valuable front desk time and resources
- Alleviate the need to manually scan and upload signed forms; these can now be electronically signed in the portal and imported directly into Optimis
- Eliminate the need for hard copy papers being filled out by the patient leading to manual entry of the information into the system by your staff.

### **Mandatory Documents**

In preparation for using the Portal, you will want to create and upload any documents or forms that you wish to send to your patients via the Portal. Some examples may include Consent to Treat, HIPAA policies and responsible parties.

Once created, to add these to your Optimis database:

- 1. Go to the Admin Tab $\rightarrow$  Advanced $\rightarrow$  Patient Portal.
- 2. Click "Add Mandatory Document"
- 3. Select the File to Upload
- 4. Enter the name of the document (i.e Consent to Treat)
- 5. Choose either "Signature Needed" or "No Signature Needed" from the drop down
- 6. Click Add

\*Repeat this process to include additional mandatory documents.

Any Mandatory Document listed will automatically be sent through the Portal allowing the patient to review and sign, if required. You can "archive" a document if you no longer wish to have it sent through the portal.

# **PATIENT PORTAL IDEAL WORKFLOW**

Here we will lay out the ideal workflow to be used to implement the Patient Portal into your practice. Following these steps will allow for the most efficient implementation process.

### **STEP 1: Patient Contacts Clinic to Make Initial Appointment**

Front Office Staff enter the minimal required data into Optimis for a new patient:

- First Name
- Last Name
- Date of Birth
- Zip Code
- Email Address

Click *"Save"*.

Once you enter the patient into Optimis, you will send the Patient Portal activation email by clicking *"Send Invitation to Patient Portal"* from the Demographics page.

#### **Patient Portal**

Send Invitation to Patient Portal

Inform the patient that they will be receiving an email to access the patient portal. From the email they will click the link and create a password. It is very important that they access the portal and enter their information **PRIOR** to their first visit.

To schedule the patient, you must first create an EOC with the minimal necessary data:

- Injury Type
- Body Region
- Referral Source

You can then schedule the patient for their first visit.

\*The EOC can be updated at a later time when additional relevant information is received.

### **STEP 2: Patient Completes Portal Submission**

Within the Patient's tab in Optimis, a red number will appear on the upper right corner when a submission from the portal has been received. To review the submissions click *"Patient Portal"*.

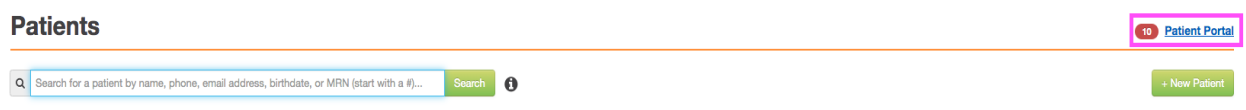

#### **Portal Updates Tab**

The *"Portal Updates"* tab will show which patients have submitted information.

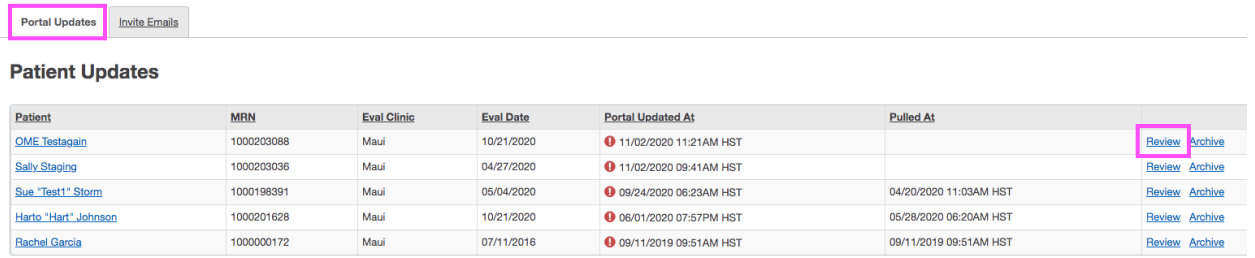

#### **Invite Emails Tab**

You can go to the *"Invite Emails"* tab to check the status of the Portal Invites that have been sent to your patients. This will allow you to see if the invites have been activated yet or not. For those that have not yet been activated you can reach out to the patients to remind them to activate their Portal account and enter their information prior to their visit.

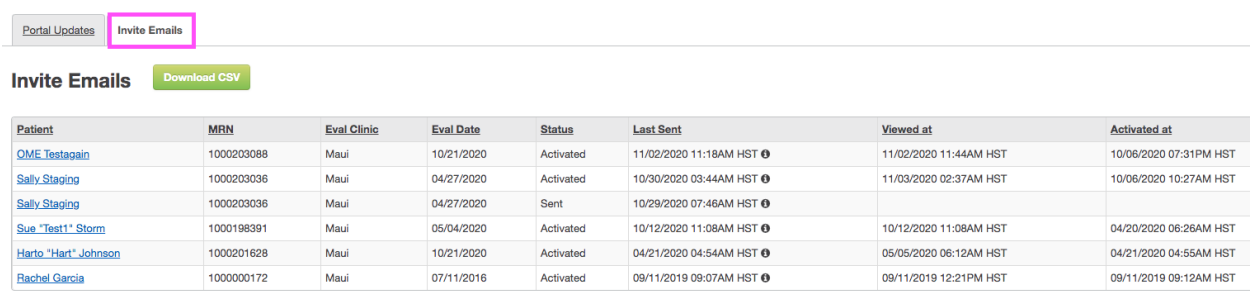

\*\*Use the **filters** at the top of each tab to more efficiently search for specific information

## **STEP 3: Import Portal Information**

### **Importing Demographics Information**

- Click *Patient Portal* in upper right corner of *Patients* tab.
- Click *Portal Updates* tab.
- To review submitted information and import it into the patient's Optimis chart, click *Review* in the far right column.

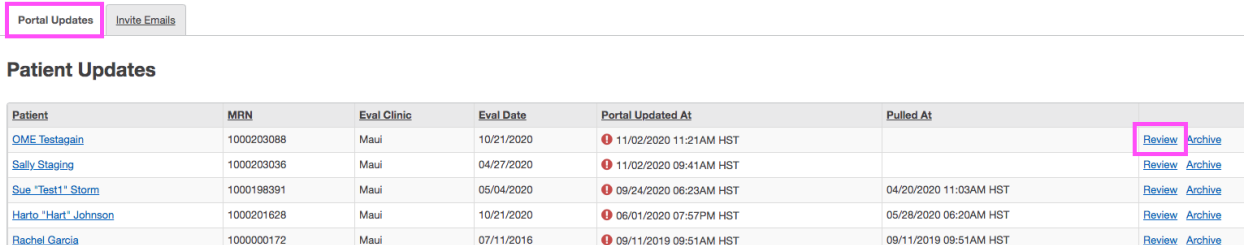

- Clicking *Review* will display the information that was submitted, taking you to the Demographics section of the patient's Optimis Chart.
- Any information highlighted in yellow indicates that information is new or has been updated by the patient.
- After reviewing the information, if you wish to import it into Optimis click *Copy to Patient*.

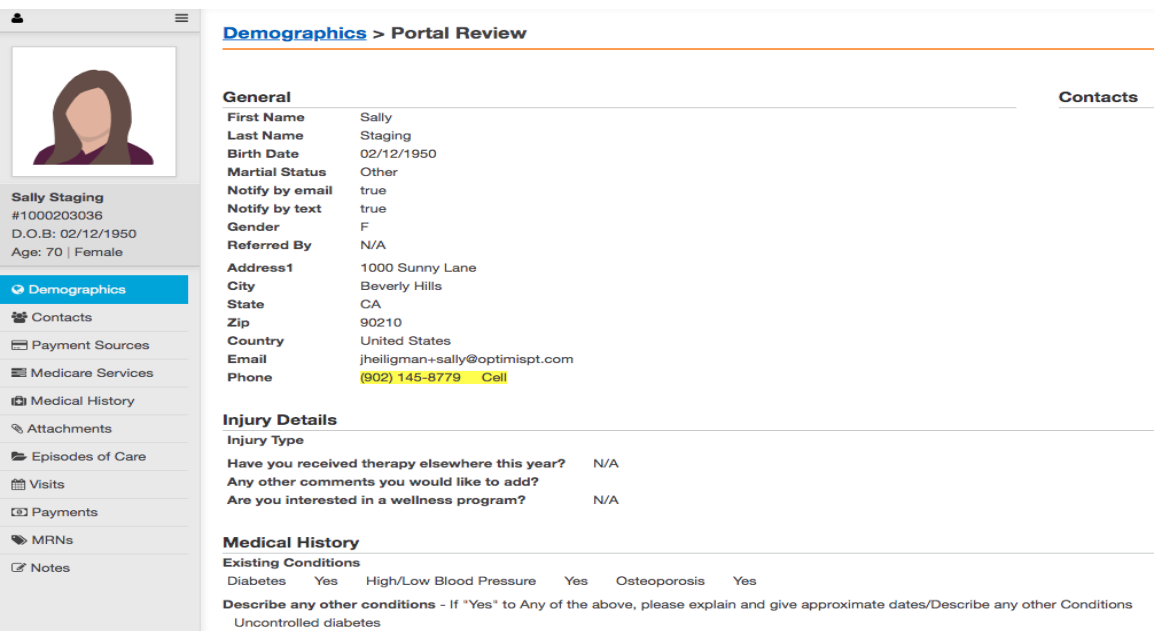

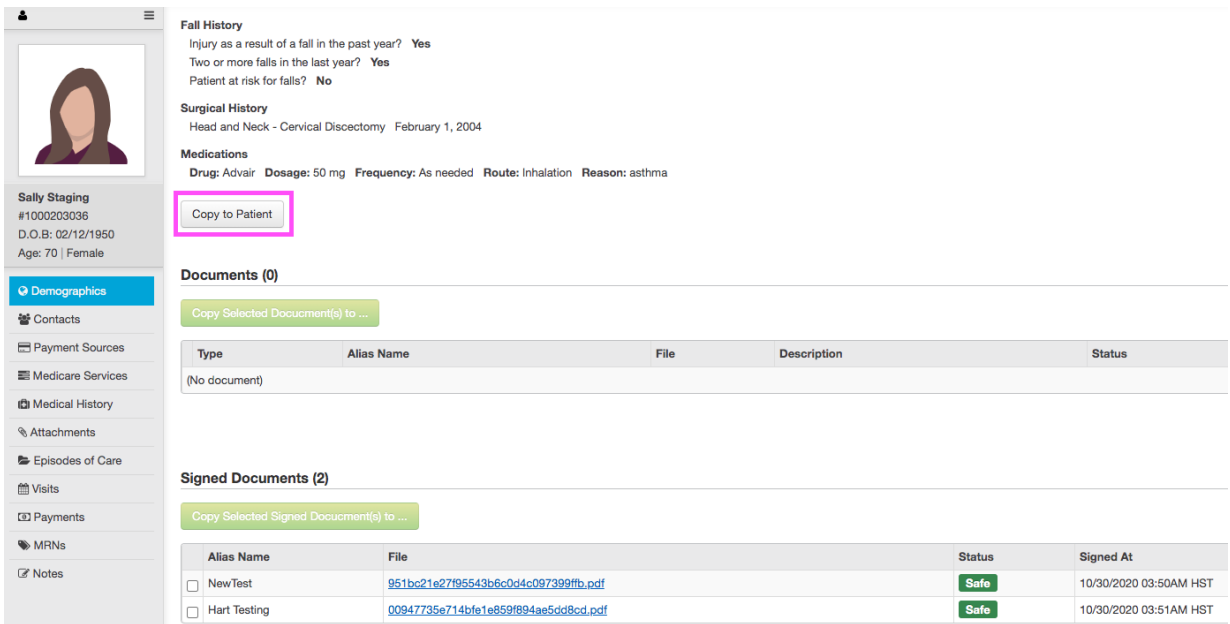

#### **Importing Documents**

● If there were any documents submitted or any mandatory documents that were signed by the patient in the portal, they will be located in the *Documents* section or *Signed Documents* section of the Portal *Review*.

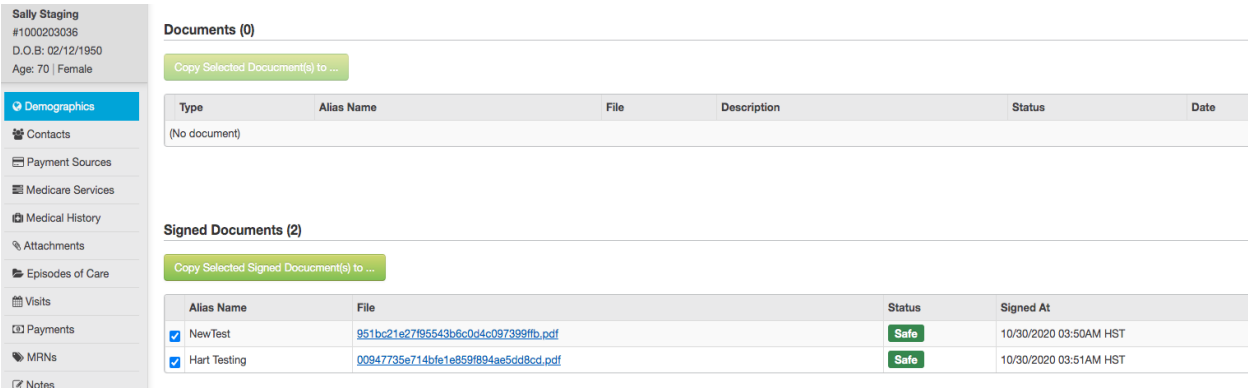

- Check the box next to the appropriate document to select it and then click *Copy Selected Documents to*.
- From the drop down select where you would like to copy the documents to.
- This will either be the *Attachment* section of the Demographics chart or the *Documents section of the Episode of Care chart*.

#### **Signed Documents (2)**

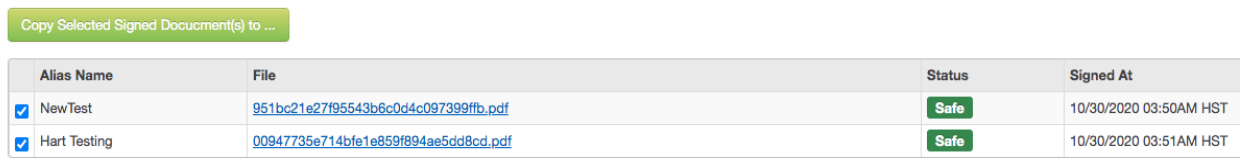

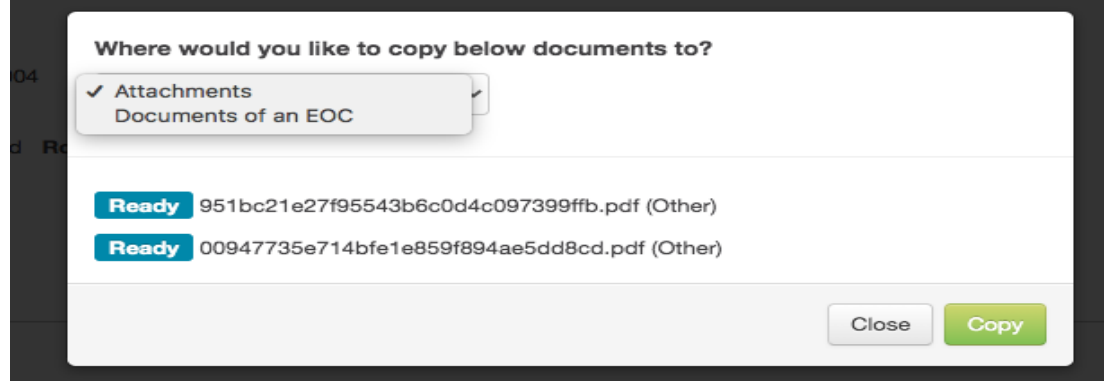

#### **Importing Insurance Information**

- Click into *Payment Sources* to access the insurance information that was entered by the patient.
- The information will be displayed in the yellow box at the bottom of the page.
- Verify the accuracy of the information entered.
- If correct, click *Add Payment Source* and manually copy and paste this information into Optimis.
- Once the information has been entered click *Dismiss* to hide the portal information.

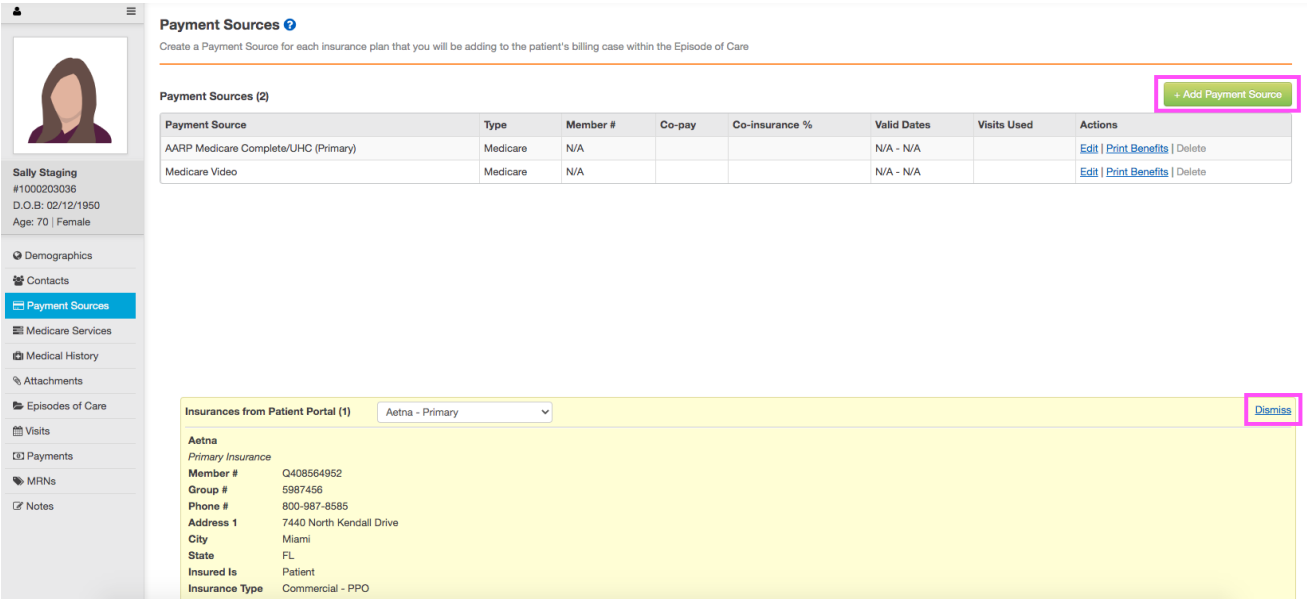

### **Archiving Portal Information**

- Once the information submitted by the patient has been reviewed and imported, you should *Archive* that submission
- Archiving allows you to keep the Patient Portal section organized.
- Go to *Patient Portal*→ *Portal Updates Tab*→ *Click Archive in the far right column* next to the submission you wish to archive.
- If you ever need to view an archived submission, use the filter in the *Portal Updates* tab and select *Show Archived Patients*.

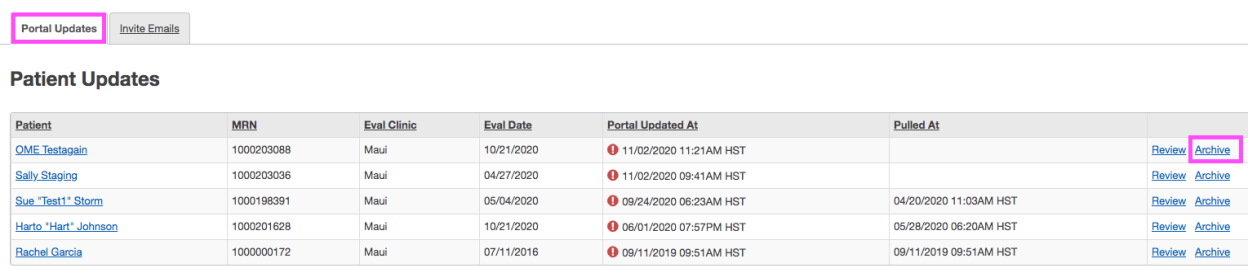

## **STEP 4: Monitor Patient Portal Activity**

Patient Portal activity should be monitored at least once a day, but preferably more often. For best efficiency, this responsibility should be assigned to specific staff members.

Information reviewed should include:

- $\triangleright$  Verifying patient activation of portal accounts
- $\triangleright$  Monitoring any portal submissions

### **Verify if Patient has activated their Portal Account**

- Review the *Invite Emails* tab after clicking *Patient Portal* in the upper right corner of the Patient's tab.
- If the account has not yet been activated there will be no date and time stamp in the *Activated At* column.
- Reach out to the patient to remind them to activate the account prior to their visit.
- This should also be done when calling to confirm their appointment.

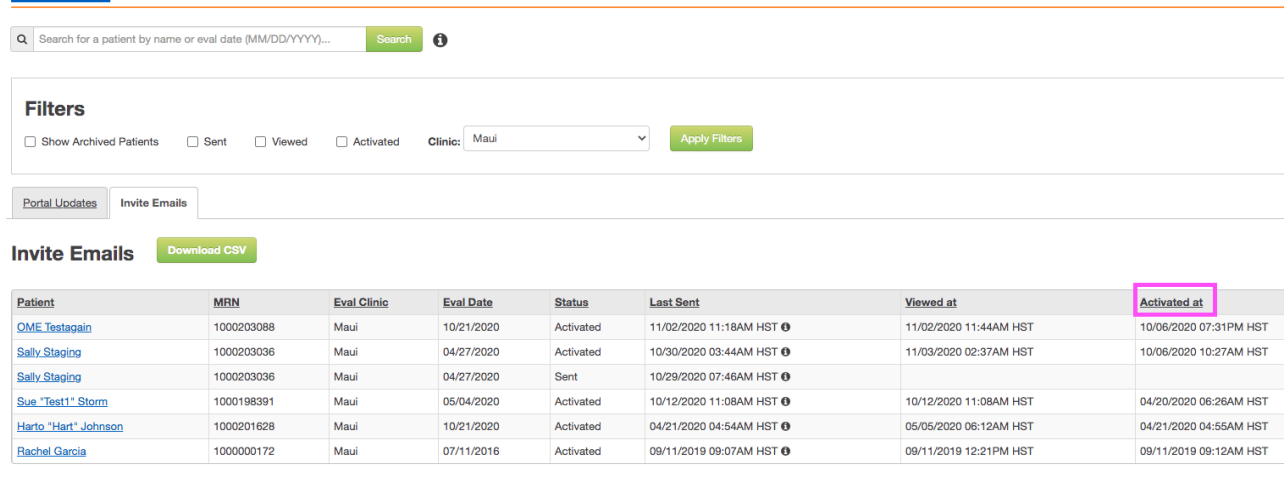

#### **Patients > Patient Portal - Invite Emails**

● If needed, you can resend an activation email by going into the patient's demographic chart and clicking *Send Invitation to Patient Portal.*

#### **Patient Portal**

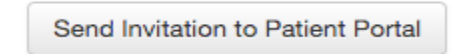

#### **Verify if patient has updated their Portal Information**

➢ This can be checked in the *Portal Updates* tab after clicking *Patient Portal*.

- The *Portal Updated At* column will allow you to see the date and time the patient updated their portal information.
- Click *Review* to view the updates and import into Optimis, if appropriate.

#### **Patients > Patient Portal - Patient Updates**

1000198391

Maui

Maui

1000201628

1000000172

Sue "Test1" Storm

Harto "Hart" Johnson

Rachel Garcia

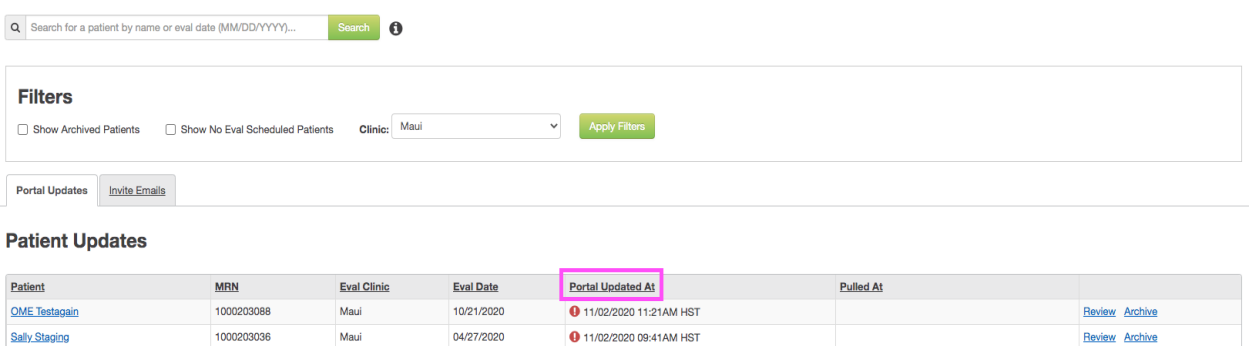

0 06/01/2020 07:57PM HST

0 09/11/2019 09:51AM HST

04/20/2020 11:03AM HST

05/28/2020 06:20AM HST

09/11/2019 09:51AM HST

Review Archive

Review Archive

Review Archive

 $\triangleright$  You can also check to see if the patient has submitted any data via the Portal by going to the *Demographics* page and looking under *Patient Portal*.

Maui 05/04/2020 06:23AM HST

10/21/2020

07/11/2016

- If information has been submitted *Review Portal Data* will be visible and the *updated date and time stamp* will be listed below.
- If this is a new submission, click *Review Portal Data* to review the updates and import into Optimis, if appropriate.

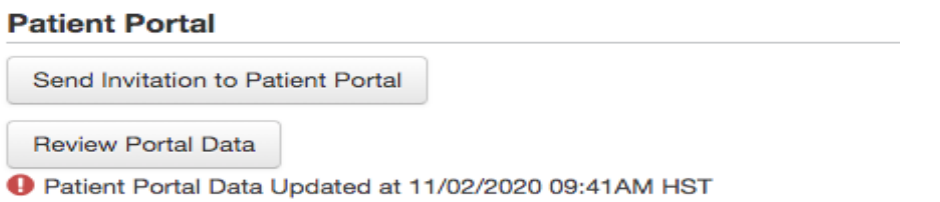